**Christ sein.** 

**Weit denken.** 

Pfarrgemeinderatswahl

20. März 2022

**Mutiq handeln.** 

# **Anleitung für die PGR-Wahl 2022**

# *Erstellung der Adressliste für die DRUCKEREI*

### *sowie Bestellung der Wahlunterlagen im Webshop*

- *Wählerverzeichnis über Pfarrbüro in (MeldewesenPlus) MW+ erstellen*
- *Adressdaten aus MW+ kopieren*
- *Upload und Bestellung im Webshop der Druckerei*

### **Inhaltsverzeichnis**

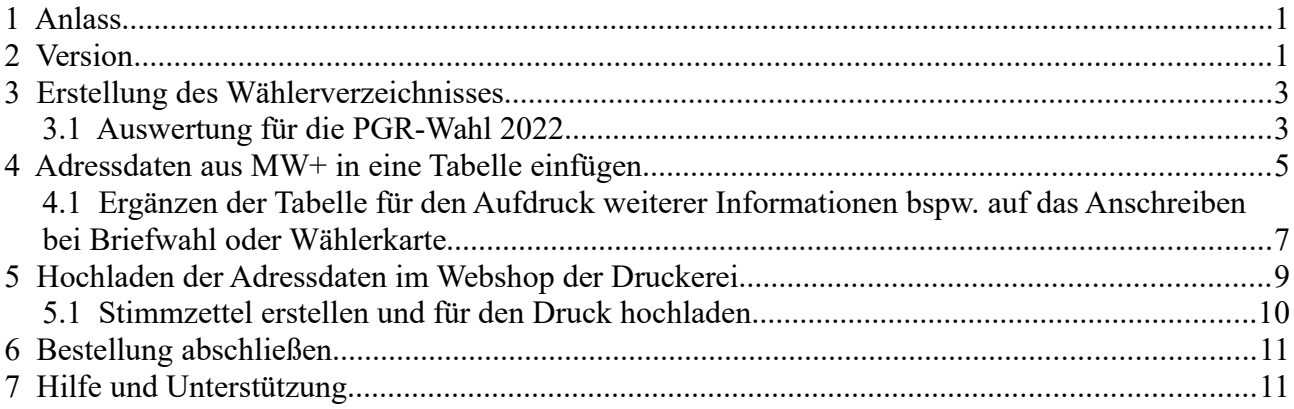

# <span id="page-0-0"></span>**1 Anlass**

Anleitung zur Erstellung des Wählerverzeichnisses (sortiert nach Straße) für die Pfarrgemeinderatswahl (PGR-Wahl) am 20.03.2022 sowie der Export der Adressdaten aus MW+ in eine Tabelle für die Druckerei

# <span id="page-0-1"></span>**2 Version**

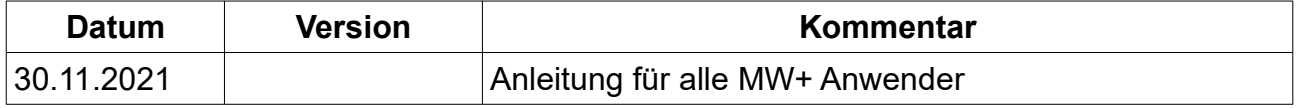

# <span id="page-1-1"></span>**3 Erstellung des Wählerverzeichnisses**

Das Wählerverzeichnis soll **frühestens ab dem 01.12.2021 bis spätestens 14.01.2022** erstellt werden. In diesem Zeitraum können Sie auch die Adressliste im Webshop der Druckerei hochladen.

Bitte prüfen Sie vor der PGR-Wahl die Änderungen (Sterbefälle, Zuzüge, Wegzüge, Austritte) über den Änderungsdienst im MeldewesenPlus.

### <span id="page-1-0"></span>*3.1 Auswertung für die PGR-Wahl 2022*

In der Ansicht MW-Auswertungen finden Sie unter der Kategorie "alle Pfarreien - BO" die Auswertung "**BO-PGR-Wahl 2022 - für Druckerei**".

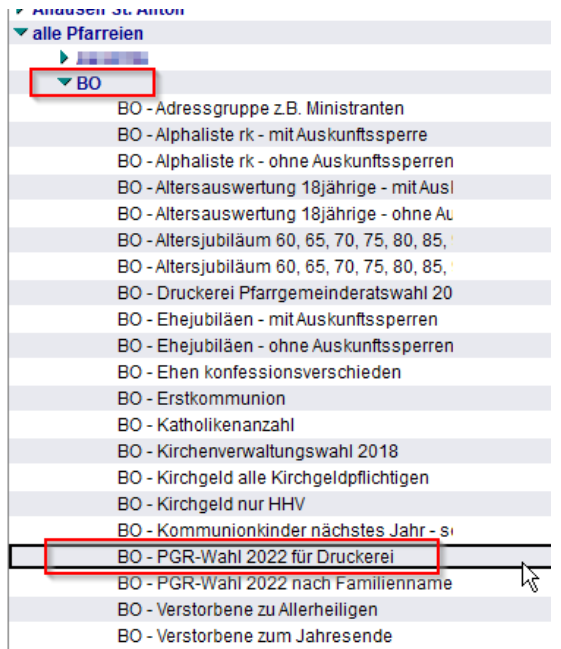

Diese klicken Sie bitte an, damit diese schwarz umrandet ist. Anschließend gehen Sie in der Aktionsleiste auf "Erstellen – Kopie einer Auswertung"

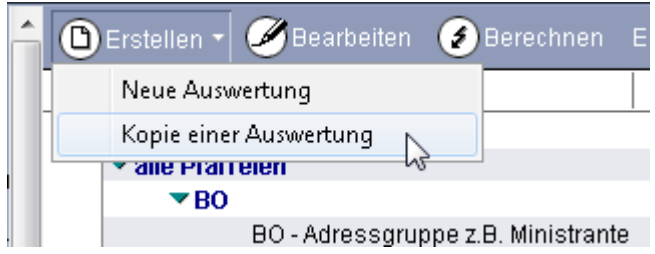

Bitte benennen Sie die Bezeichnung der Auswertung um (z. B. PGR-Wahl 2022 für Druckerei) sowie die Kategorie auf z. B. PGR um:

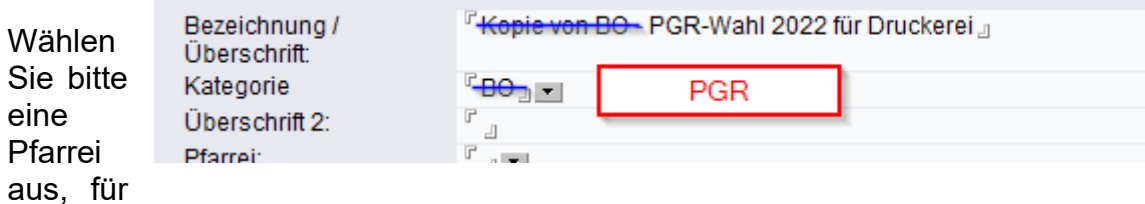

die Sie das Wählerverzeichnis erstellen möchten.

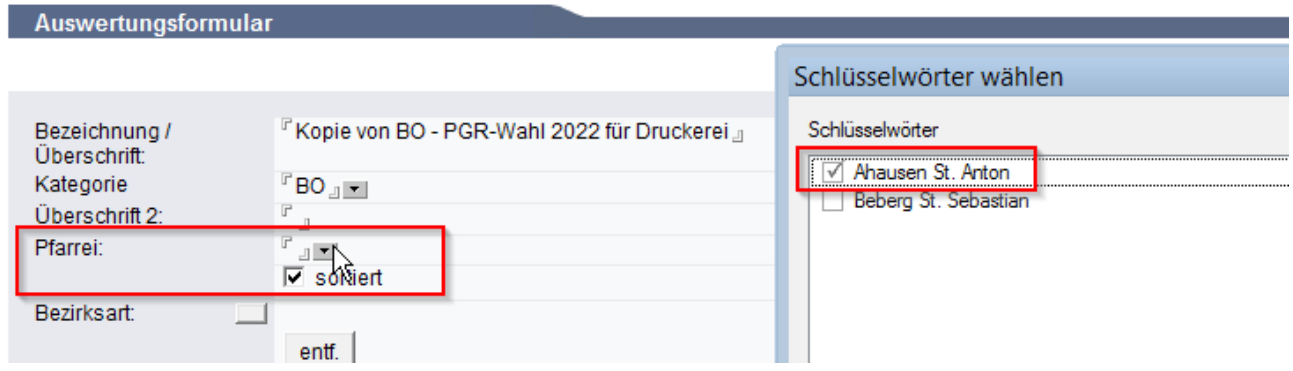

Jetzt können Sie "speichern" "Suchen und Anzeigen" klicken – dann erscheint ein Wählerverzeichnis für die Pfarrei sortiert nach Straßen.

## <span id="page-3-0"></span>**4 Adressdaten aus MW+ in eine Tabelle einfügen**

Erstellen Sie die Auswertung anhand der Anleitung unter Punkt 3. Um die Adressdaten in ein Tabellendokument zu übernehmen, markieren Sie die Adressen ohne Überschriftenund kopieren (Strg + C )Sie diese. Nun wechseln Sie in ein Tabellendokument (Calc).

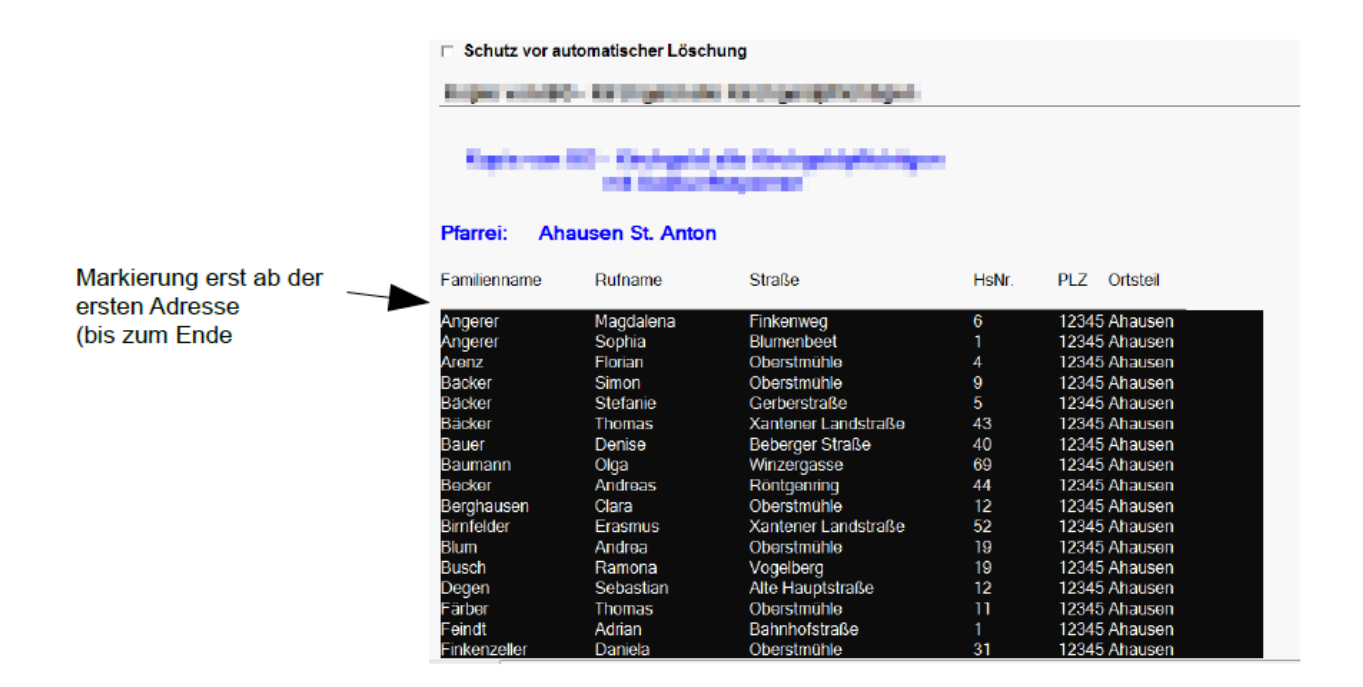

Um den Text im Tabellendokument der umgebenden Formatierung (Zellen und Zeilen) anzupassen, klicken Sie auf das kleine Dreieck rechts vom Einfügen-Symbol und wählen Sie "Unformatierter Text" aus (wenn Sie einfach nur auf das Einfügen-Symbol klicken, werden alle Daten einer Zeile in eine Zelle importiert)

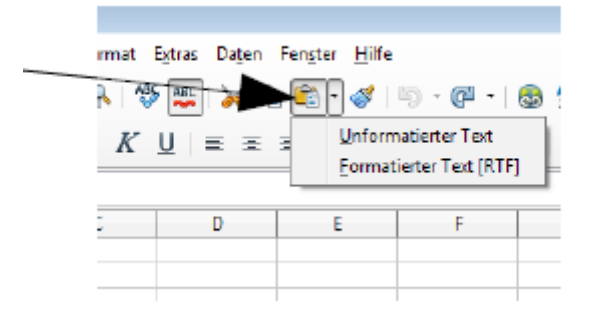

Folgende Einstellungen für den Textimport sind nötig:

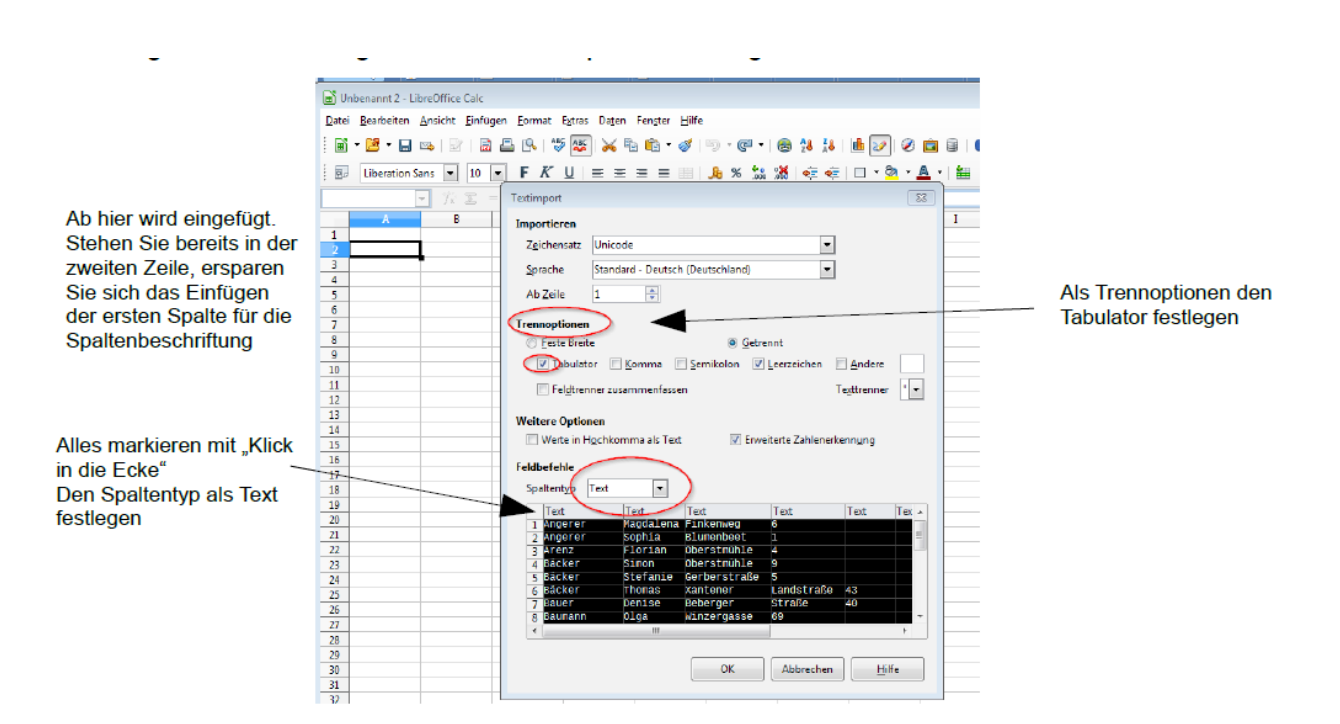

Anschließend nur noch die Spaltenbeschriftung in Zeile 1 (Straße, HausNr, Familienname…) eintragen, speichern. Achten Sie bitte auf die Schreibweise der HausNr, dass Sie keinen Punkt . oder Strich - in der Bezeichnung verwenden.

### <span id="page-5-0"></span>*4.1 Ergänzen der Tabelle für den Aufdruck weiterer Informationen bspw. auf das Anschreiben bei Briefwahl oder Wählerkarte*

#### Aufdruck weiterer Informationen auf das **Anschreiben der Briefwahl**

Wenn Sie über den Webshop der Druckerei bspw. das Anschreiben für die Briefwahl bestellen, haben Sie die Möglichkeit weitere Informationen in ein dafür vorgesehenes Textfeld (max. 1000 Zeichen) auf die Rückseite des Anschreibens drucken zu lassen. Wenn Sie diese Möglichkeit nutzen möchten, schreiben Sie die gewünschten **Informationen** (wie bspw. Infos über Rückgabestellen der Wahlunterlagen; Erläuterung des gewählten Wahlmodus nach Wahlordnung § 1 a) oder b) etc.) **bitte in die erste Zeile in Spalte J der Tabelle.** Es genügt wenn Sie den Text in die erste Zeile schreiben. In der Druckerei werden dann die nachfolgenden Zeilen mit dem in der ersten Zeile hinterlegten Text ergänzt.

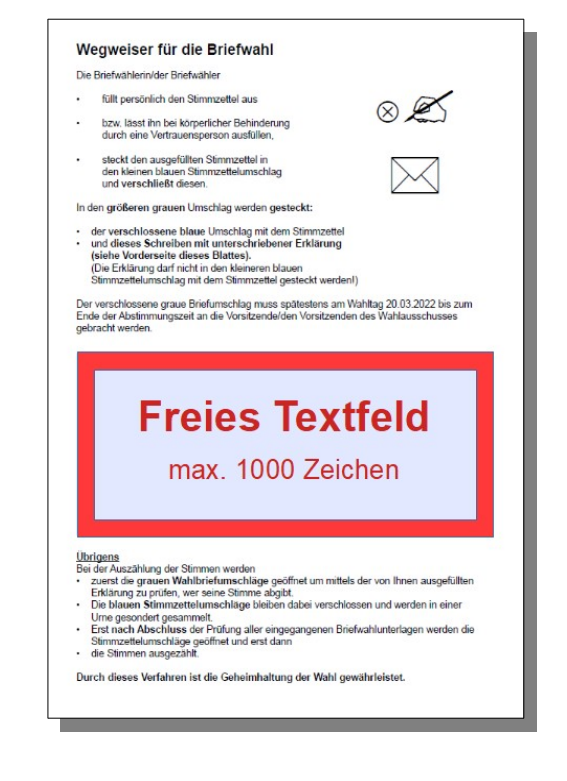

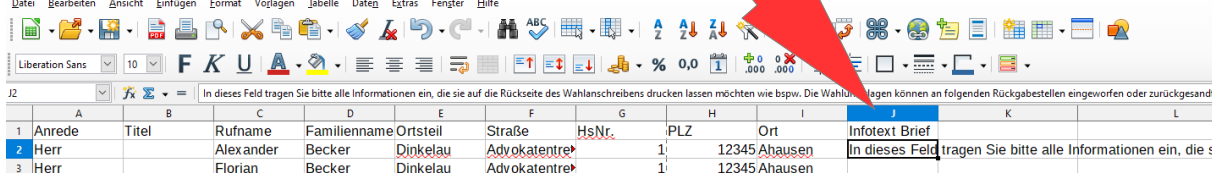

Quittenplatz

Ouittenplatz

Quittenplatz

**Ouittenplatz** 

12345 Ahausen

12345 Ahausen

12345 Ahausen

12345 Ahausen

Roth

**Nusser** 

**Nusser** 

**Nusser** 

Tang

Tang

Tang

Tang

Franz

Albert

Anna

Innas

4 Herr

5 Herr

 $6$  Frau

 $7$  Her

 $\sin$  auf die Ri

#### A ufdruck weiterer Informationen auf die **Wählerkarte zur Benachrichtigung**

Wenn Sie über den Webshop der Druckerei bspw. die Wählerkarte zur Wahlbenachrichtigung bestellen, haben Sie die Möglichkeit weitere Informationen in ein dafür vorgesehenes Textfeld (max. 750 Zeichen) auf die Rückseite drucken zu lassen. Wenn Sie diese Möglichkeit nutzen möchten, schreiben Sie die gewünschten Informationen (wie bspw. Erläuterung des gewählten Wahlmodus nach Wahlordnung § 1 a) oder b) etc.) **bitte in die erste Zeile der Spalte K sowie** die Adresse, bei der Briefwahlunterlagen angefordert werden können (also bspw. die Adresse des Pfarrbüros) **in Spalte L und folgende Spalten der Tabelle**. Es genügt wenn Sie den Text in die erste Zeile schreiben. In der Druckerei werden dann die nachfolgenden Zeilen mit dem in der ersten Zeile hinterlegten Text ergänzt.

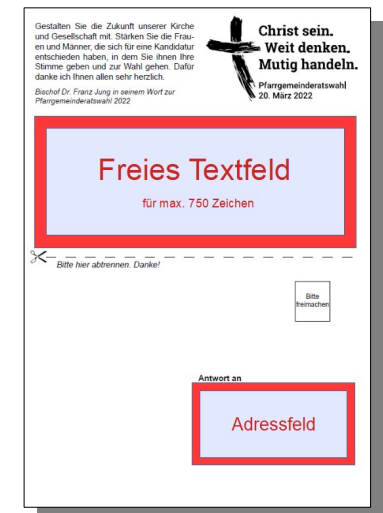

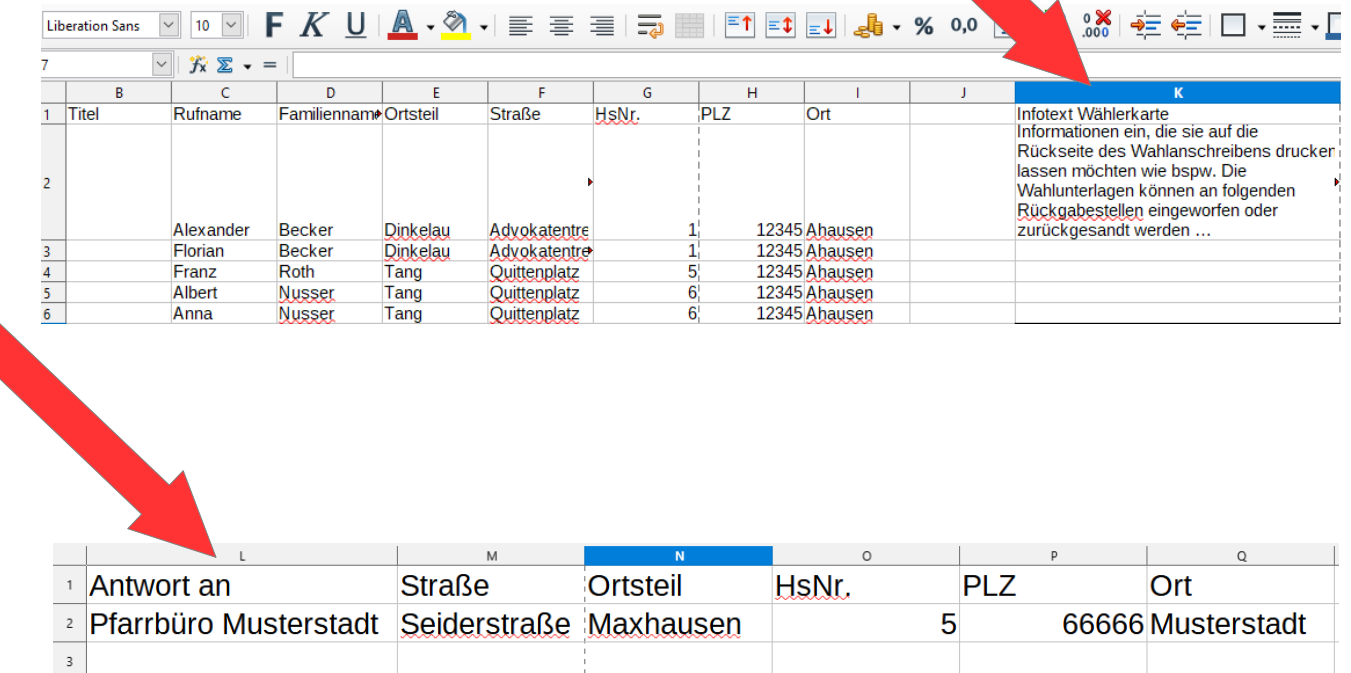

Am Ende speichern Sie die Datei mit dem Pfarreinamen ab, sodass die Mitarbeitenden der Druckerei, beim anschließenden Hochladen, die Datei bei der weiteren Bearbeitung richtig zuordnen kann (also bspw. Wählerliste Pfarrei Musterstadt St.Muster).

### <span id="page-7-0"></span>**5 Hochladen der Adressdaten im Webshop der Druckerei**

Um die Adressdaten im Webshop der Druckerei hochladen zu können, gehen [Sie](https://pfarrgemeinderatswahl.rudolphdruck.de/wahlunterlagen/) [zunächst auf den Webshop](https://pfarrgemeinderatswahl.rudolphdruck.de/wahlunterlagen/) zum Menüpunkt "Wahlunterlagen".

Je nachdem wie gewählt wird, können Sie dort die benötigten Materialien bestellen. Damit die Adressdaten bspw. auf das Anschreiben für die Briefwahl gedruckt werden können, wählen Sie dieses im Onlineshop aus, in dem sie einmal auf "Anschreiben für Briefwahl" klicken.

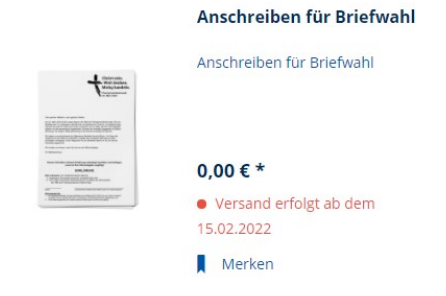

Nun öffnet sich folgende Übersicht:

Anschreiben für Briefwahl

歐

### $0.00 f$  \* ● Versand erfolgt ab dem 15.02.2022 Konfigurieren Sie Ihr Produkt: Dateiupload \*\*  $\overline{\phantom{0}}$ Datei(en) per Drag'n'Drop h Datei(en) ausw.

Klicken Sie nun auf "Datei(en) auswählen" und wählen Sie die zuvor in einer Tabelle abgespeicherte Wählerliste aus.

Sollten Sie Wahlbenachrichtigungskarten bestellen, gehen Sie genauso vor, wählen statt des Anschreibens für die Briefwahl aber die Wahlbenachrichtigungskarte für das Gemeindeteam oder den Gemeinsamen Pfarrgemeinderat aus.

nal 1 Datei(en) ie 10.00 MB sind erlaubt

Datei(en) hochladen x Zurücksetzen

X Konfiguration zurücksetzen \*\* Dies ist ein Pflichtfeld.

## *Datenschutz:*

Selbstverständlich sind die datenschutzrechtlichen Belange berücksichtigt und mit der Datenschutzbeauftragten des Bistums abgesprochen. Sie müssen also keine Bedenken beim Upload der Adressdaten haben.

### <span id="page-8-0"></span>*5.1 Stimmzettel erstellen und für den Druck hochladen*

Um neben dem Anschreiben für die Briefwahl oder den Briefwahlumschlägen auch die personalisierten Stimmzettel in den Warenkorb zu legen, klicken Sie im Webshop auf den jeweils benötigten Stimmzettel. Laden Sie sich den Stimmzettel unter "Downloads" herunter, füllen diesen mit den vorgesehenen Angaben aus, speichern ihn und laden diesen anschließend wieder im Webshop auf dem dafür vorgesehenen Feld "Dateiupload" hoch.

Alternativ können Sie auch die [Vorlagen für die Stimmzettel](https://pfarrgemeinderatswahl.de/service/formulare/) nutzen, diese ggf. anpassen und anschließend im Webshop hochladen.

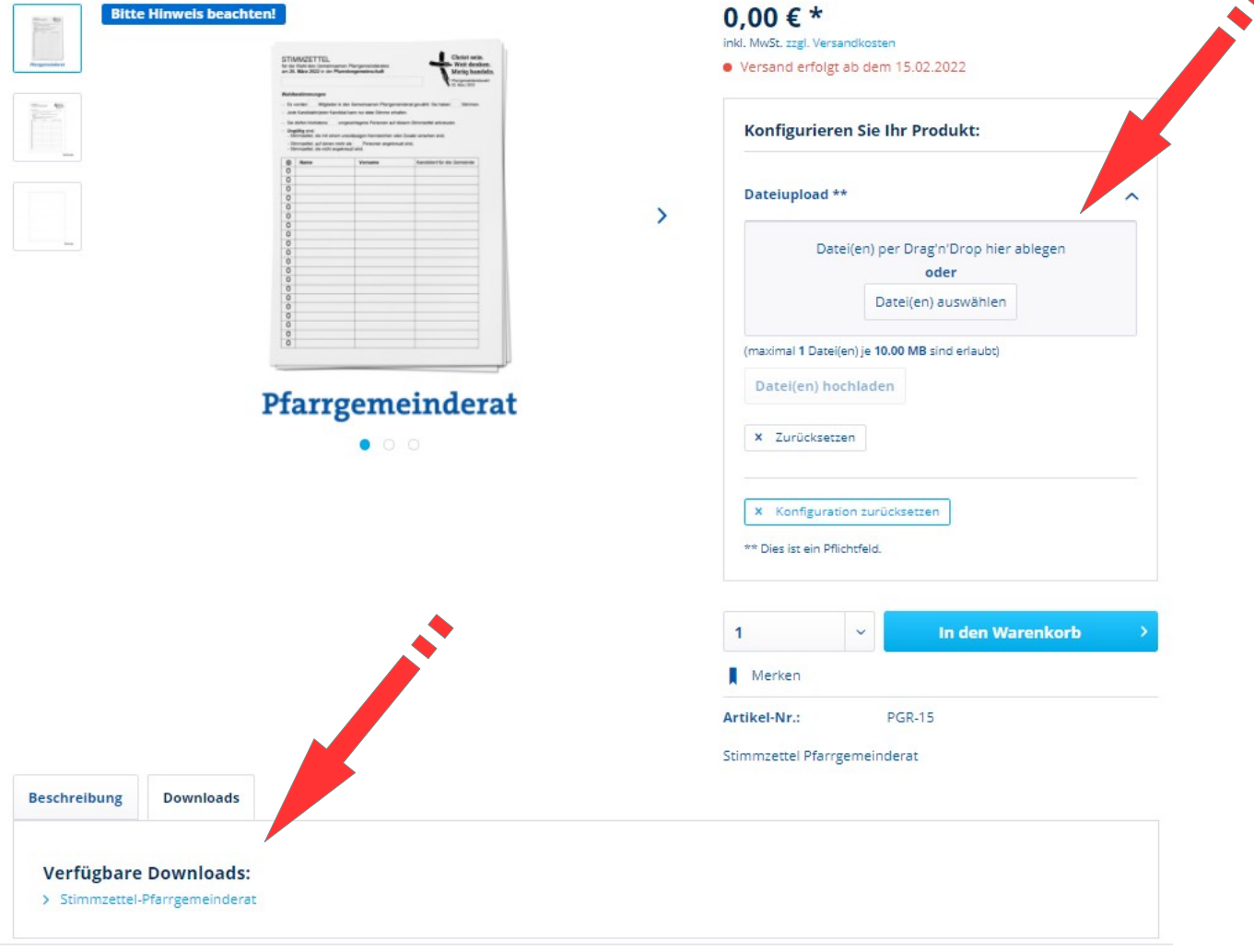

### **Stimmzettel Pfarrgemeinderat**

# <span id="page-9-1"></span>**6 Bestellung im Webshop abschließen**

Bitte überprüfen Sie am Ende noch einmal ob Sie alles in den Warenkorb gelegt haben, was an Wahlunterlagen benötigt wird. Prüfen Sie darüber hinaus ob Sie die korrekte Anzahl der Unterlagen angegeben haben. Anschließend geben Sie Ihre Bestellung auf. Sie erhalten nach erfolgreicher Bestellung eine Bestellbestätigung per Mail.

# <span id="page-9-0"></span>**7 Hilfe und Unterstützung**

#### **Auswertung in Meldewesenplus**

Bei Fragen zur Auswertung in Meldewesenplus wenden Sie sich bitte an Frau Ehsmann (Telefon 0931 386 13221 bzw. petra.ehsmann@bistum-wuerzburg.de).

#### **Bestellung Wahlunterlagen über Webshop**

Wenn Sie Fragen zur Bestellung über den Webshop bzw. zum Upload der Adressdaten haben, wenden Sie sich bitte an die Geschäftsstelle des Diözesanrates (Telefon 0931 386 65501 oder dioezesanrat@bistum-wuerzburg.de).